# **Orange County Government – Careers Guide**

# **View Job Posting Description and Apply Online – For External Applicant**

Instructions below are for applicants that have already registered.

### **Careers**

Current employees of Orange County Government must apply using Self-Service Careers link through MyOCInfo. First time applicants, click the 'Register Now' link. If already registered, enter your Email Address (User Name) and Password, click Login

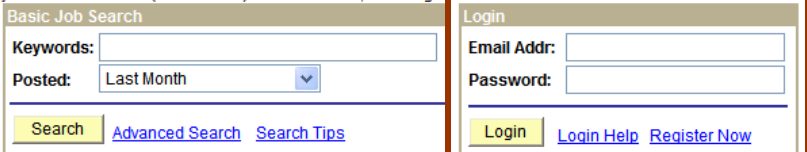

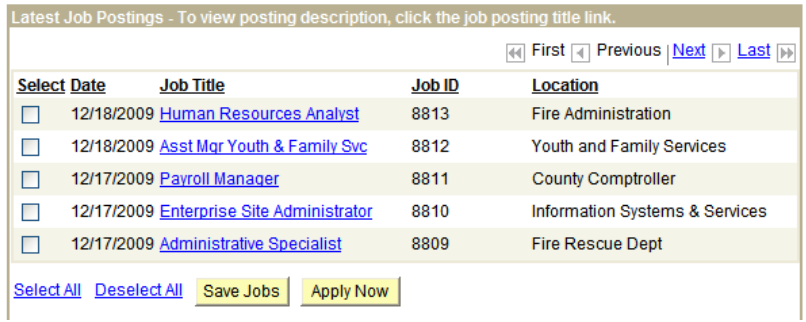

1. Enter your Email Addr (User Name) / Password and click the **button** 

2. Click the <u>Job Title</u> link to view the job posting description.

Careers Home Job Search My Saved Jobs My Saved Searches My Career Tools Logout

#### **Careers Home**

#### **Welcome Test2a**

To add or change your Name / Address / Email / Phone / Password, click 'My Profile' link.

To apply for a position, select a job and click Apply Now.

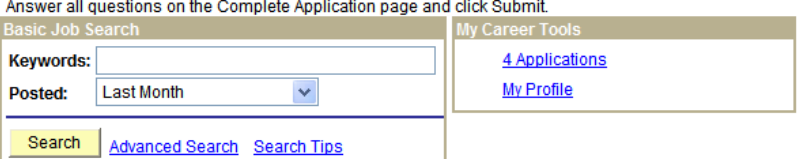

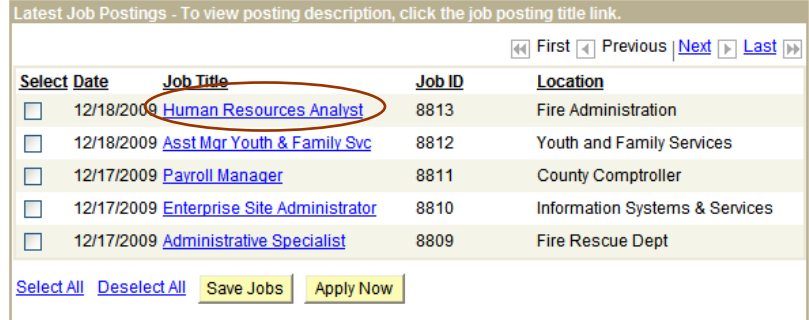

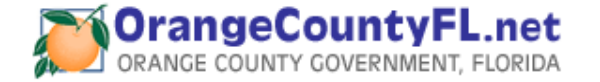

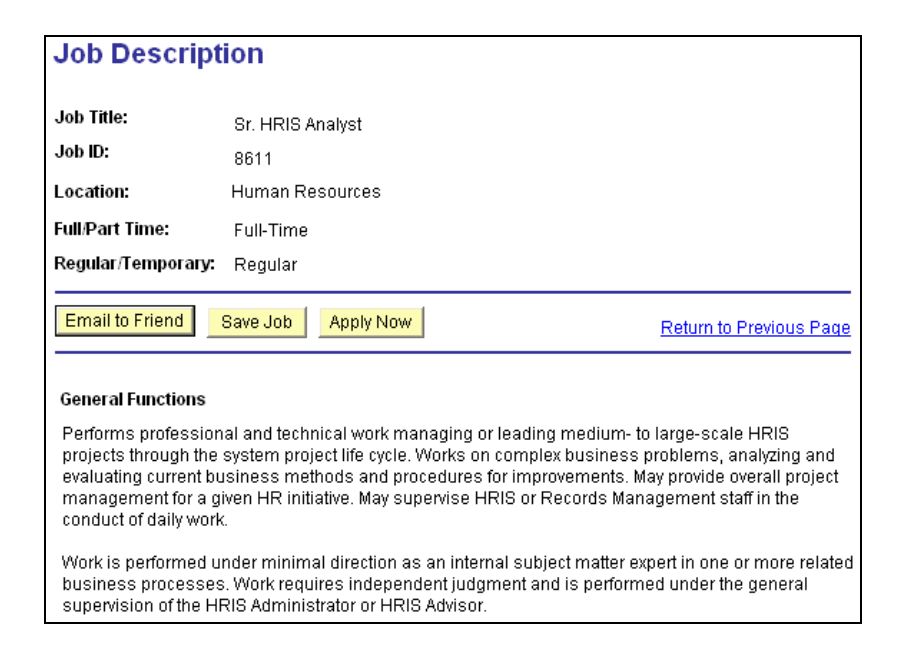

If the job posting description does not match your interests, click the Return to Previous Page link.

3. If the job posting descriptions were a match for your interests and you would like to apply, click the button.

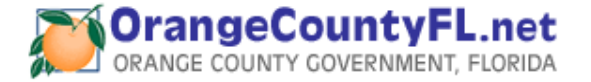

# *Complete Application*

Complete the following sections, failure to answer all questions may result in your application not being considered for the position.

- 1. Preferences
- 2. Eligibility and Military Status
- 3. Work Experience
- 4. Highest Education Level
- 5. High School Education
- 6. Post Secondary Education
- 7. Licenses
- 8. Languages
- 9. Personal Information
- 10.Application Questionnaire
- 11.Referral Information

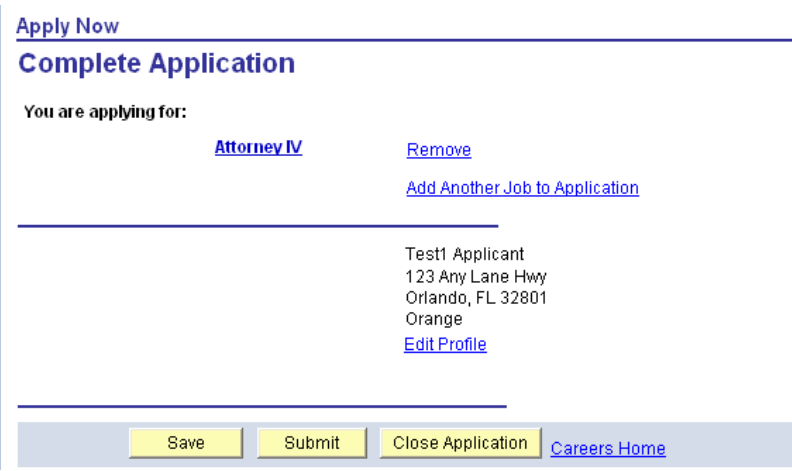

Failure to answer all questions before submitting, may result in your application not being considered for this position.

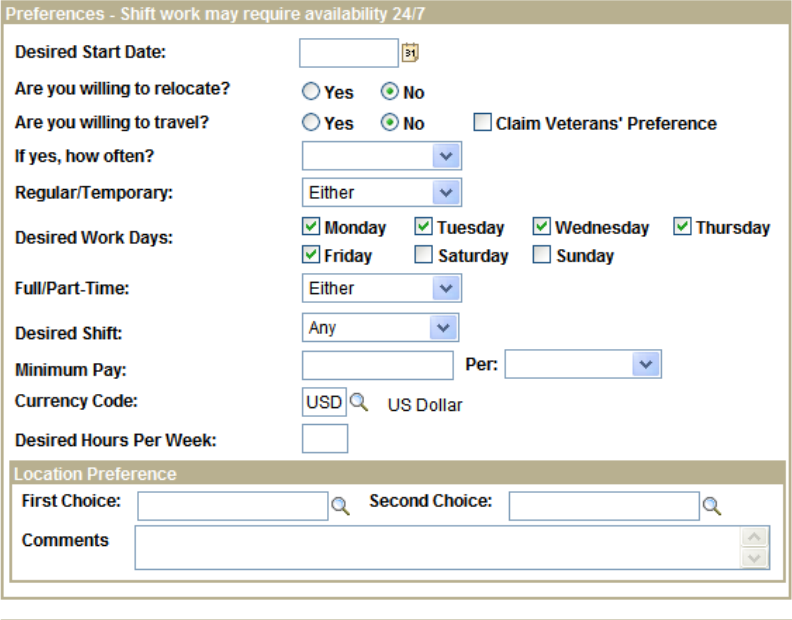

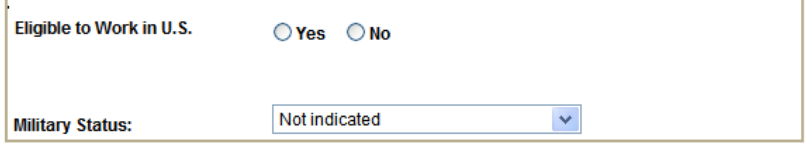

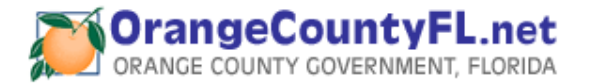

# • **Work Experience**

Please list All employment for the past 10 years beginning with your present or most recent employer. Account for all time periods, including unemployment. If you held multiple positions within the same organization, list each position as separate employment. Note: Include any additional employment history that is relevant to the position for which you are applying.

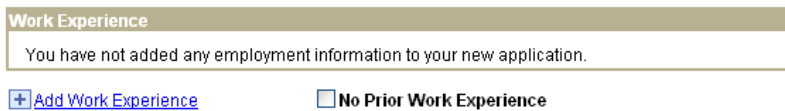

Click the Add Work Experience link to add Employment History Information.

- a. Complete all fields with an asterisk (\*) to the left of the field name. These are required fields.
- b. Click on Save & Add More button to enter another employment history information.
- c. Click on Save & Return button to go back to the Complete Application page.
- d. Click on the corresponding Employer link on the Complete Application page to edit or view existing work experience information.
- e. To delete work experience detail, click on the trash can  $\mathbb{\bar{I}}$  icon to the right of the Work Experience you wish to delete.

#### **Add New Application**

## **Add Employment History**

Save & Return Save & Add More Cancel Return to Previous Page

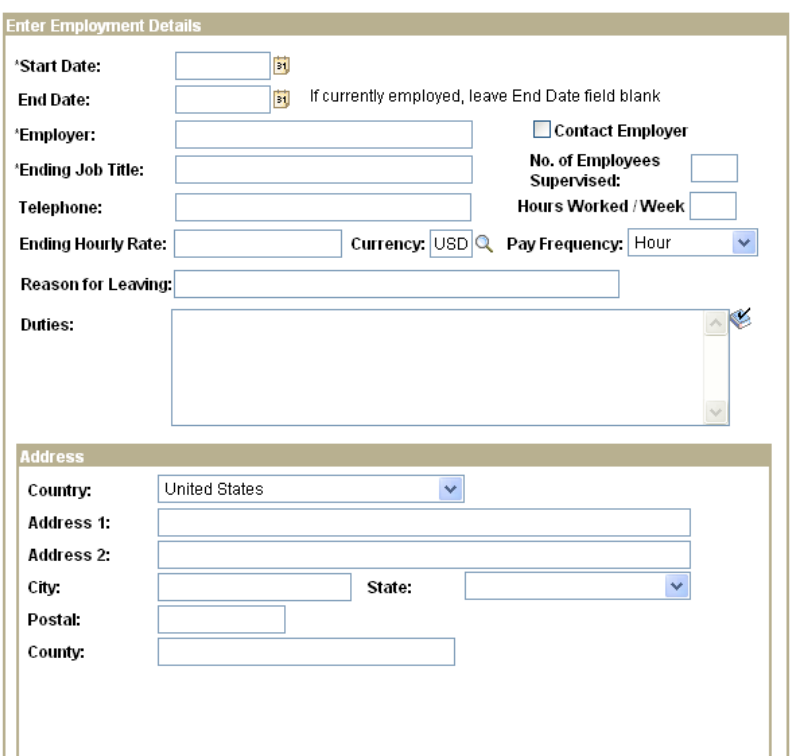

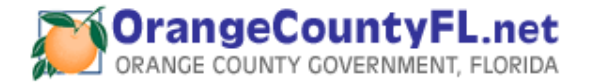

• **Highest Level of Education** 

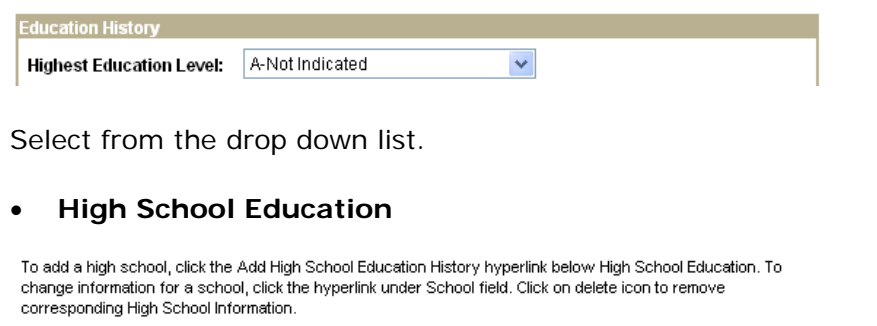

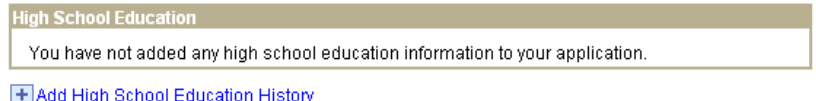

Click the Add High School Education History link to add High School or GED information.

- a. Complete all fields with an asterisk (\*) to the left of the field name. These are required fields.
- b. Click on Save & Add More button to enter another high school education history.
- c. Click on Save & Return button to go back to the Complete Application page.
- d. Click on the corresponding School link on the Complete Application page to edit or view existing high school information.
- e. To delete high school detail, click on the trash can $\widehat{1}$  icon to the right of the School you wish to delete.

#### **Add New Application**

## **Add High School Education**

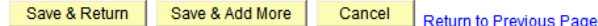

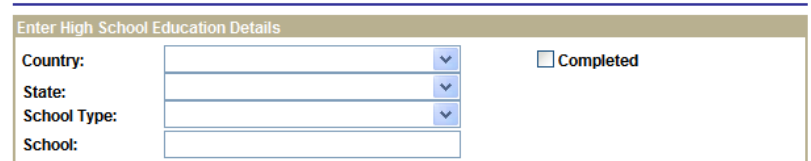

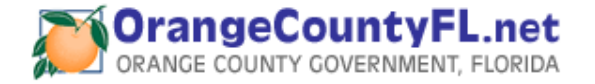

# • **Post Secondary Education (College, University, Technical, or Vocational)**

To add a degree, click the Add Post-Secondary Education History hyperlink below Post-Secondary, To change information for a degree, click the hyperlink under Degree field. Click on delete icon to remove corresponding degree.

An education diploma/degree issued outside the United States or a United States territory in a foreign language must be evaluated for a determination of United States equivalency by a member of the National Association of Credential Evaluations Services (NACES) at your expense.

Post-Secondary Education - Includes Colleges, Universities, Vocational, and Technical

You have not added any education information to your application.

+ Add Post-Secondary Education History

Click the Add Post-Secondary Education History link to add College, University, Technical, or Vocational information.

- a. Complete all fields with an asterisk (\*) to the left of the field name. These are required fields.
- b. Click on Save & Add More button to enter another post secondary education history.
- c. Click on Save & Return button to go back to the Complete Application page.
- d. Click on the corresponding Degree link on the Complete Application page to edit or view existing post-secondary education information.
- e. To delete post-secondary education detail, click on the trash can  $\blacksquare$  icon to the right of the Degree you wish to delete.

#### **Add New Application**

#### **Add Post-Secondary Education**

**COLLECTION** 

If you attended any school outside the US or if your school name or major is not listed when you select the look up icon, enter the school name and major in the 'Other' field.

- -

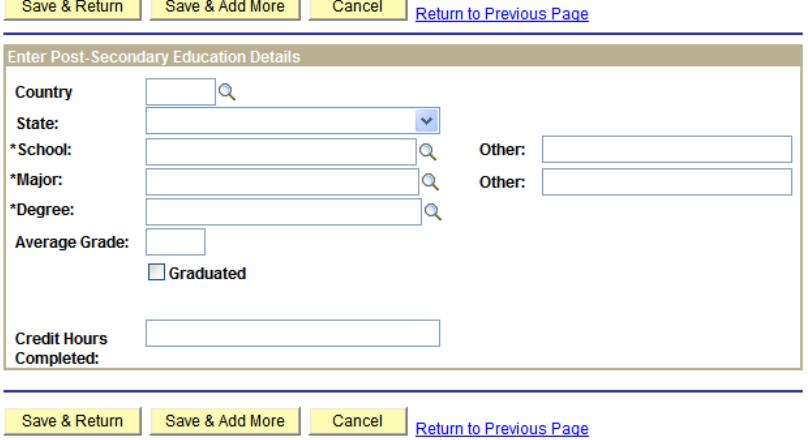

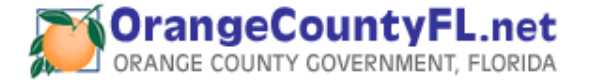

# • **Licenses and Certificates**

Indicate any Professional / Occupational Licenses or Registrations / Certifications you currently hold.

**Licenses, Certificates, and Registrations** You have not added any licenses or certificates to your application.

+ Add Licenses and Certificates

Click the <u>Add Licenses and Certificates</u> link to add License or Certificate information.

- a. Complete all fields with an asterisk (\*) to the left of the field name. These are required fields.
- b. Click on Save & Add More button to enter another license and certificate.
- c. Click on Save & Return button to go back to the Complete Application page.
- d. Click on the corresponding License/Certificate link on the Complete Application page to edit or view existing license or certificate information.
- e. To delete a license or certificate, click on the trash can  $\mathbb{\hat{I}}$  icon to the right of the License/Certificate you wish to delete.

#### **Add New Application**

## **Add License or Certificates**

Select the look up icon to add a license or certificate that is relevant to the position you are applying for.

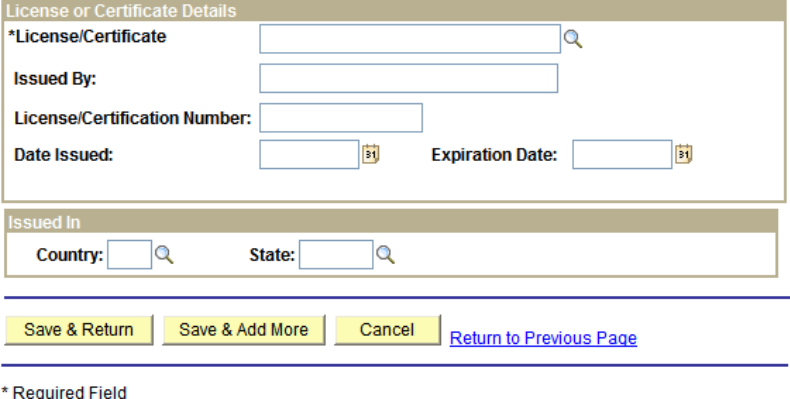

**OrangeCountyFL.net**<br>ORANGE COUNTY GOVERNMENT, FLORIDA

#### •**Languages**

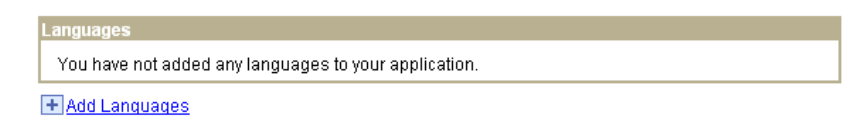

Click the Add Languages link to add Language information.

- a. Complete all fields with an asterisk (\*) to the left of the field name. These are required fields.
- b. Click on Save & Add More button to enter another language.
- c. Click on Save & Return button to go back to the Complete Application page.
- d. Click on the corresponding Language link on the Complete Application page to edit or view existing language information.
- e. To delete a language, click on the trash can icon to the right of the Language you wish to delete.

#### **Add New Application**

### **Add Language**

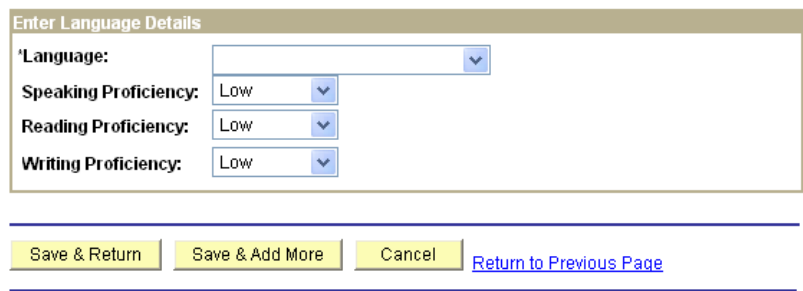

#### •**Personal Information**

This information will be maintained separately from your application and will not be considered in the application evaluation process. This information is voluntary and not required for employment.

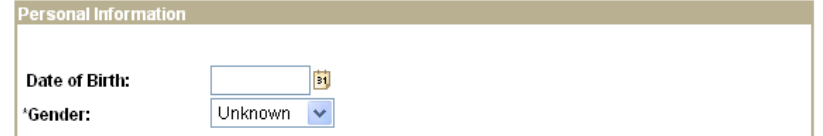

### • **Application Questionnaire**

Answer all of the questions listed. Failure to answer all questions may result in your application not being considered for the position.

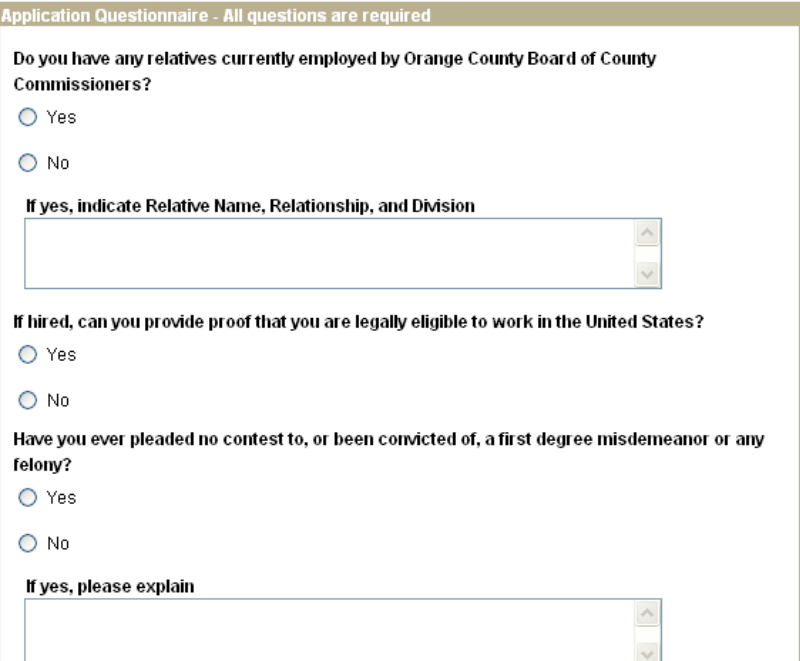

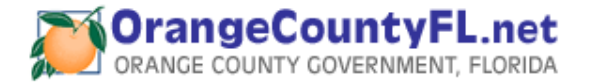

# • **Referral Information**

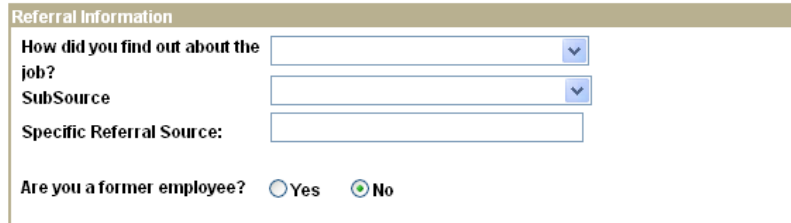

# *Submit Your Application*

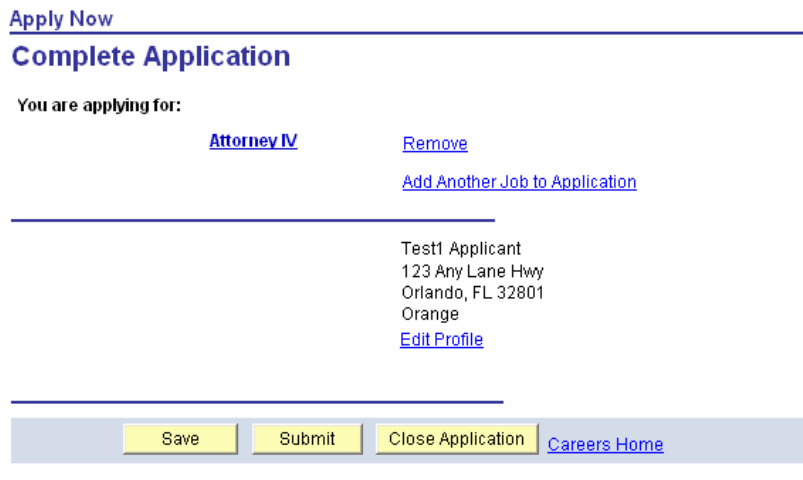

• When you have completed filling the application, click the  $\begin{array}{|c|c|c|}\n\hline\n\text{Submit} & \text{button.} \\
\hline\n\end{array}$ 

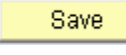

•If you are NOT ready to Submit, click the button to save your application. You may access your application at any time through the My Applications page as long as the job posting is still open.

 To close your application without saving, click the •Close Application button.

# *Self Identification (External Applicants Only)*

# **Submit Online Application**

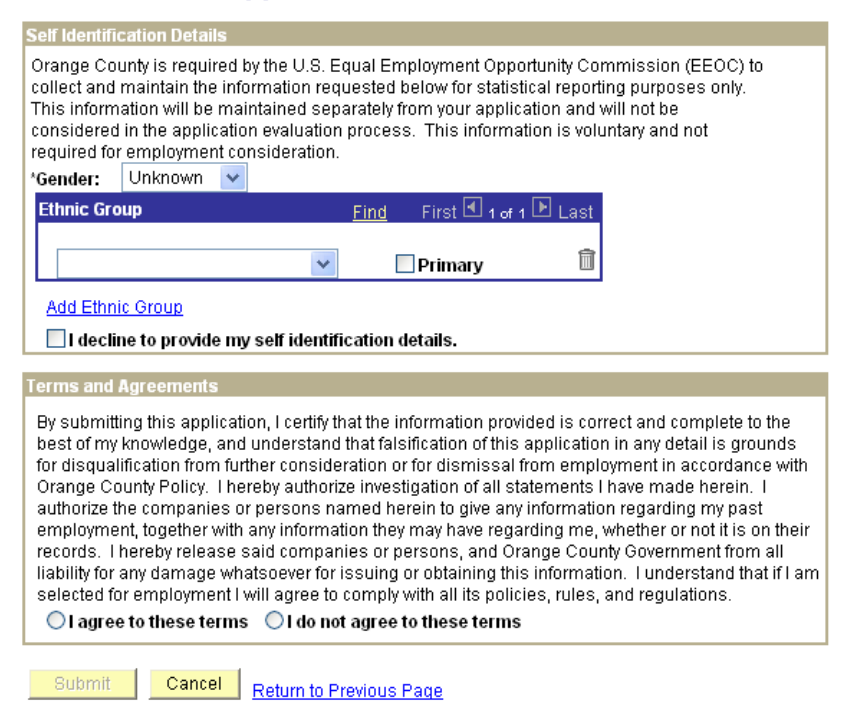

- • Select the appropriate Gender, Ethnic Group or check the box, which reads: *I decline to provide my selfidentification* details.
- • Select either the *I agree to these terms* or the *I do not agree to these terms* radio button. Applicants who selected I do not agree to these terms will not be allowed to submit an application for review.

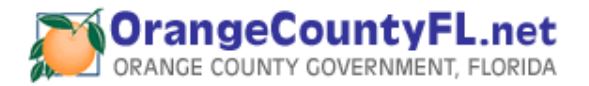

Submit button to be considered for the • Click the position.

You have completed the application process. Upon submission, a confirmation of your application will be emailed to you and a list of positions for which you have applied will be displayed.

Careers Home Job Search My Saved Jobs My Saved Searches My Career Tools Logout

# **My Applications**

You have successfully submitted your job application.

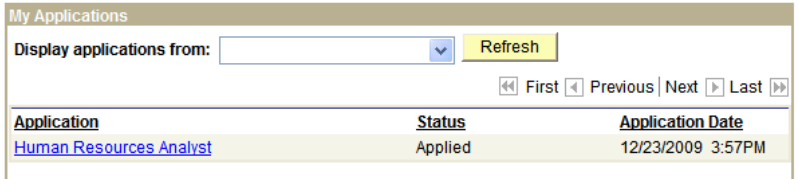

**Note: Once you have submitted your application, you will not be able to change it.** 

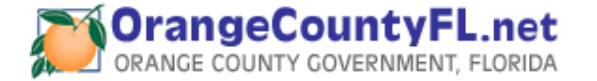